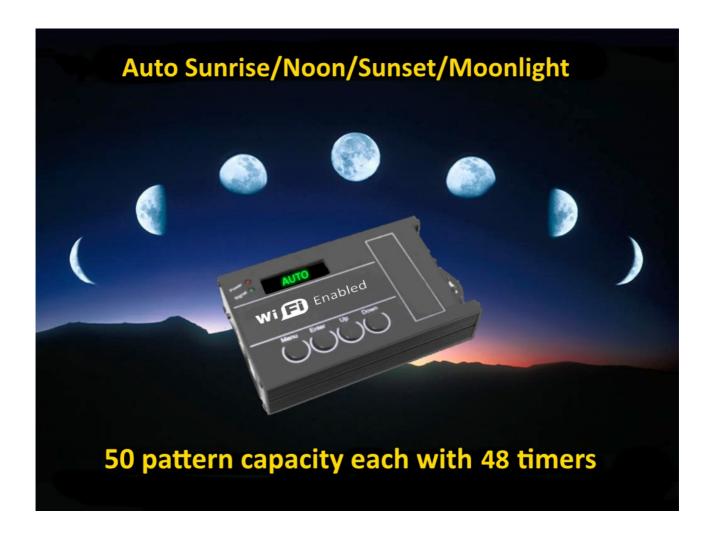

#### **Specifications**

Supply voltage: 12V/24V DC (MakeMyLed systems are 24V)

Output: 5 channels @ 4A (60W@12V 96W@24V Max per channel)

Programming: From Windows PC/Laptop, Android and iOS devices

#### **Connections**

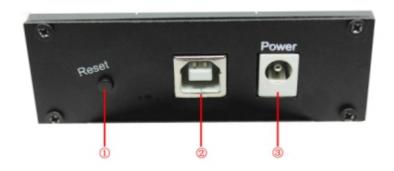

1. Reset button To restore to factory default settings

2. USB socket: To download timing patterns from Windows PC or to run

simulations, also used to power the device for

programming.

3. Power This 5.5/2.5 power jack is not used for MakeMyLed lighting

systems, power is applied via the V+/V- terminals on the

other side of the controller.

#### **General Information**

The MakeMyLed Sunrise/Sunset WiFi dimmer is a versatile programmable 5 channel controller with battery backup that can control up to five output lines independently. MakeMyLed LED cables can be connected directly to the output channels and lights connected to them will ramp up and down according to the programmed pattern selected.

Programmable from a Windows PC/Laptop via the supplied USB cable or by connecting to it's hotspot from an Android or iOS phone and programming from the free app.

The unit comes preprogrammed with the popular Sunrise/Noon/Sunset/Moonlight pattern in 8 flavours, suna100, suna75, suna50 and suna25 for ramping with a 5 hour max peak at 100%, 75%, 50% and 25% respectively, sunb100, sunb75, sunb50 and sunb25 for ramping with a 3 hour max peak at 100%, 75%, 50% and 25% respectively and also includes other handy pre-programmed modes like all100, all75, all50, all25 and moonlight to override the sunrise pattern and force all leds on at 100%, 75%, 50%, 25% and 1% respectively.

The preprogrammed patterns are stored on the device when you receive it and you can't modify them directly, If you want to change them you can either re-create them first and upload them to the device or download them from our website to your PC, open them using the supplied Led Control software and then upload them to the device.

You can use a Windows PC/Laptop, Android/iOS phone to create new patterns, test them on fast forward and then download them to the controller for future use and switch between them as required using the buttons on the control box.

#### **Software Installation**

You can run the pre-programmed patterns without using a PC or Android device but if you want to change the dimming patterns, add or remove patterns you'll need to install software on your PC, Android or iOS device to do so.

Software for Windows and Android is available for download from makemyled.com.au or makemyled.com in the Downloads section at the bottom of the page.

For iOS go to the app store and download the Smart Time Control app.

#### Software installation iOS

Download the Smart Time Control app from the app store

#### **Software Installation Windows**

Run "LedControl V2.0.msi" to install the software, a "LedControl V2.0" launch icon will appear on your desktop after installation.

#### **Software installation Android**

Install TimerController.apk on your Android device and you'll then see the "Smart Time Control" app on your device.

#### **Controller Operation**

This controller is preprogrammed with the popular Sunrise/Noon/Sunset/Moonlight pattern in 8 flavours, suna100, suna75, suna50 and suna25 for ramping with a 5 hour max peak at 100%, 75%, 50% and 25% respectively, sunb100, sunb75, sunb50 and sunb25 for ramping with a 3 hour max peak at 100%, 75%, 50% and 25% respectively and also includes other handy pre-programmed modes like all100, all75, all50, all25 and moonlight to override the sunrise pattern and force all leds on at 100%, 75%, 50%, 25% and 1% respectively.

For example suna100 will ramp up to 100% and stay like that for 5 hours and ramp back down, suna75 will ramp up to 75% and stay like that for 5 hours and ramp back down. Sunb100 will ramp up to 100% and stay like that for 3 hours and ramp back down, sunb75 will ramp up to 75% and stay like that for 3 hours and ramp back down. All50 will turn all leds on the 50% intensity and stay like that.

If you are not sure which "sun" pattern to use on your tank, start with suna100 and if to get too much algae due to excessive light you can switch down to suna75 and further switch down if required.

The pre-programmed patterns were created on our PC and uploaded to the controller, if you want to change them you will also have the re-create them on your PC and upload them to replace the patterns that are there already. From then on you can edit your copy at any time and upload again.

## The Pre-Programmed patterns

| suna100 | Starts at 6am at 1%, progressively ramps up to 100% by 10am, at 3pm progressively ramps down to 1% by 9:30pm, off at 10pm |
|---------|----------------------------------------------------------------------------------------------------|
| suna75  | Starts at 6am at 1%, progressively ramps up to 75% by 10am, at 3pm progressively ramps down to 1% by 9:30pm, off at 10pm  |
| suna50  | Starts at 6am at 1%, progressively ramps up to 50% by 10am, at 3pm progressively ramps down to 1% by 9:30pm, off at 10pm  |
| suna25  | Starts at 6am at 1%, progressively ramps up to 25% by 10am, at 3pm progressively ramps down to 1% by 9:30pm, off at 10pm  |
| sunb100 | Starts at 6am at 1%, progressively ramps up to 100% by 12pm, at 3pm progressively ramps down to 1% by 9:30pm, off at 10pm |
| sunb75  | Starts at 6am at 1%, progressively ramps up to 75% by 12pm, at 3pm progressively ramps down to 1% by 9:30pm, off at 10pm  |
| sunb50  | Starts at 6am at 1%, progressively ramps up to 50% by 12pm, at 3pm progressively ramps down to 1% by 9:30pm, off at 10pm  |
| sunb25  | Starts at 6am at 1%, progressively ramps up to 25% by 12pm, at 3pm progressively ramps down to 1% by 9:30pm, off at 10pm  |
| All100  | Turn all channels on 100% intensity                                                                                       |
| All75   | Turn all channels on 75% intensity                                                                                        |
| All50   | Turn all channels on 50% intensity                                                                                        |
| All25   | Turn all channels on 25% intensity                                                                                        |
| moon    | Turn all channels on 1% intensity                                                                                         |

#### Using LedControl to create, change and delete lighting packages

**NOTE:** The channels are colour coded in the software but these colours are not related to the colours on your lighting system.

#### Changing the Intensity settings for the 5 output channels

The right hand side panel has 48 timers, one for every 30 minutes in 24 hours. You can adjust the intensity for a channel by clicking in the cell and left click/drag with the mouse.

You can also use the arrow keys to change the intensity setting

#### A note on how the intensity ramps from one timer to the next

Taking the gen100 dimming mode as an example, the 8am timer says 25% intensity at 8am, and the 8:30am timer says 50% intensity. The controller will gradually move from 25% to 50% over the 30 minute interval making for a natural and gentle intensity change.

#### Creating a new pattern (mode)

Click the new mode icon and name the mode and click Save. The new mode will

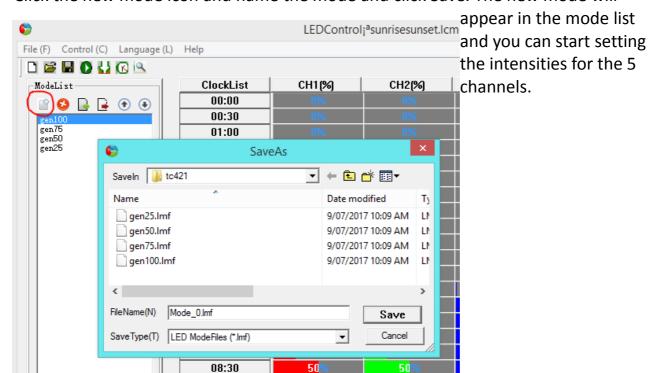

Modes are organised inside projects similar to files inside a folder. You can create a new project any time by clicking File/New Project. You can also Open, Save and Close projects here.

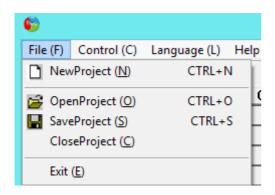

#### **Connecting a Windows PC to the controller**

Use the supplied USB cable to connect the controller to your PC. The USB cable will deliver sufficient power to the control box for programming.

**NOTE:** For first time use, click Control/Setting and then Ok to link your PC to the controller USB port. Test the connection using Control/TimeSynch. If this works ok then no need to repeat this step next time because the software will remember your setting. If it doesn't work try Control/Setting and choose a different USB port.

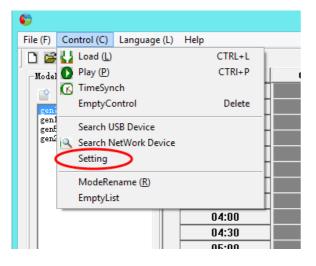

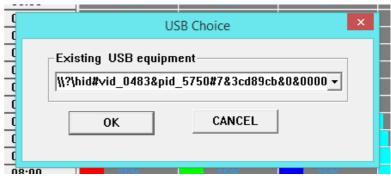

#### The Control (C) menu options

Load Downloads all modes in your project to the controller, we did this

for the sunrise/sunset modes and they are pre-loaded on

the controller.

Plays a simulation of the currently selected mode in fast forward.

The controller will go through the entire 24hr dimming pattern in around 5 minutes and If your lighting system is connected they will dim and brighten according to the mode settings. This is a

good way to test a mode before you download it to the

Controller.

Timesync Copy the time and date from your PC to the controller. You

can also change the Date and time using the buttons on the

controller but the synchronise method is easier.

EmptyControl Delete all patterns/modes in the controller.

EmptyList Reset all the channel & to 0% for the selected pattern/mode

ModeRename Rename the selected mode

#### The Help menu option

Contains help info, a little hard to understand and written by the Chinese manufacturer but you'll get the gist of what's in there.

#### **Software Operation Android/iOS**

The Android and iOS Smart Time Control app allows you to create and edit modes and download them to the controller via the controllers Wifi hotspot.

**NOTE:** Unlike the Windows PC version of the software, you can't download the sunrisesunset.lcm project and install it, the Android and iOS app only allows you to create modes and edit the ones you have created from that device so if you want

gen100, gen75, gen50 and gen25 on your phone you'll have to recreate them, doesn't take long to do.

After installing Timecontroller.apk on your Android device, and after applying power to the controller, go to your wifi settings and connect to "SmartTime.....", some models have a wifi hotspot "AI-THINKER...." instead of "SmartTime....."

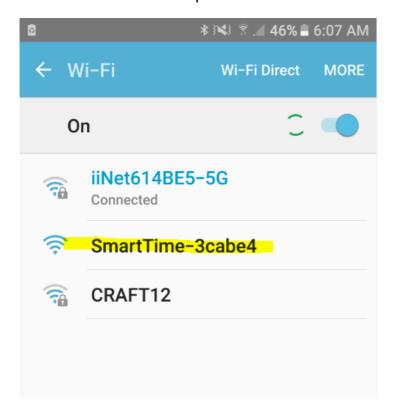

Launch the SmartTimeControl app you installed and click the search icon to locate the "SmartTime....." or "AI-THINKER...." wifi hotspot.

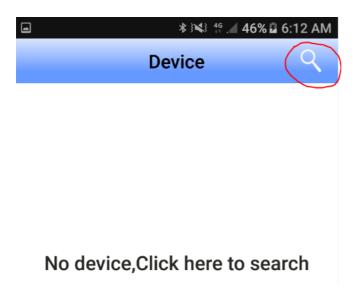

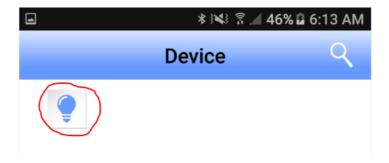

Click on the lightbulb to open the configuration screen

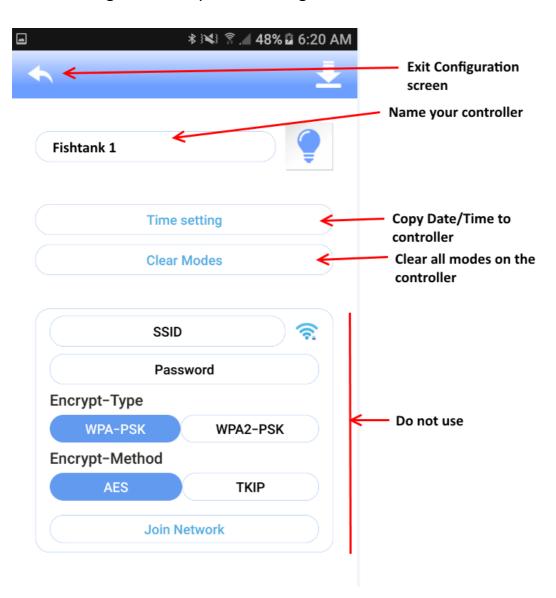

Click on the Exit Configuration screen icon and click on the mode/pattern input screen icon down the bottom.

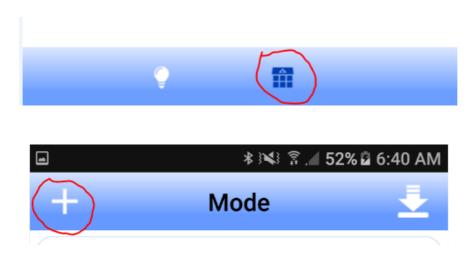

Click the + create mode icon, set the timers and channel intensities, play to simulate, download to the controller when finished.

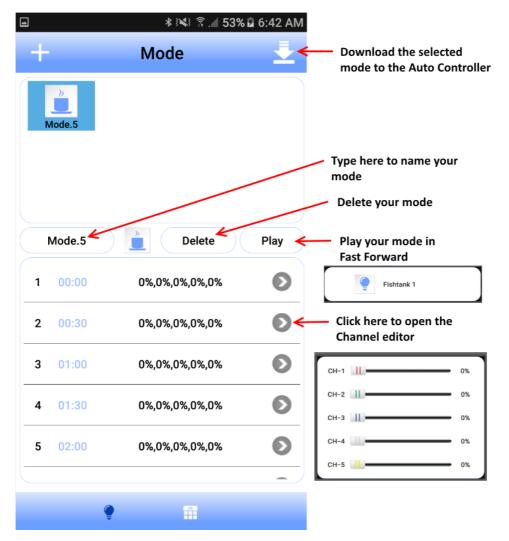

### **Using the controls**

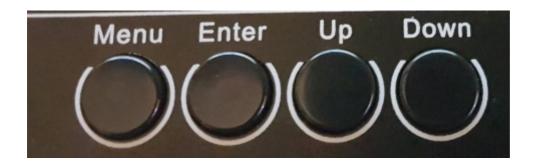

- 1. Menu button Return the smart controller back to the main menu
- 2. Enter Select the currently displayed menu option
- 3. Up/Down move up and down the options in the menu

#### Mode menu option

Select which mode (lighting pattern/mode) you want to run

### **Setup Menu option**

Options available here are for setting the time, date and enable/disable sound on the controller.

### Run menu option

Options are On or Off. Use the Up/Down buttons to toggle. On means run the selected mode, Off means turn the lights off.